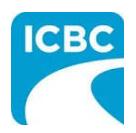

E

# **Mitchell Estimating / Ultramate Flag Hit and Run Estimate for Review**

#### **Purpose**

This job aid will show you how to process a hit and run estimate and flag it for review using the **Mitchell Estimating / Ultramate** system.

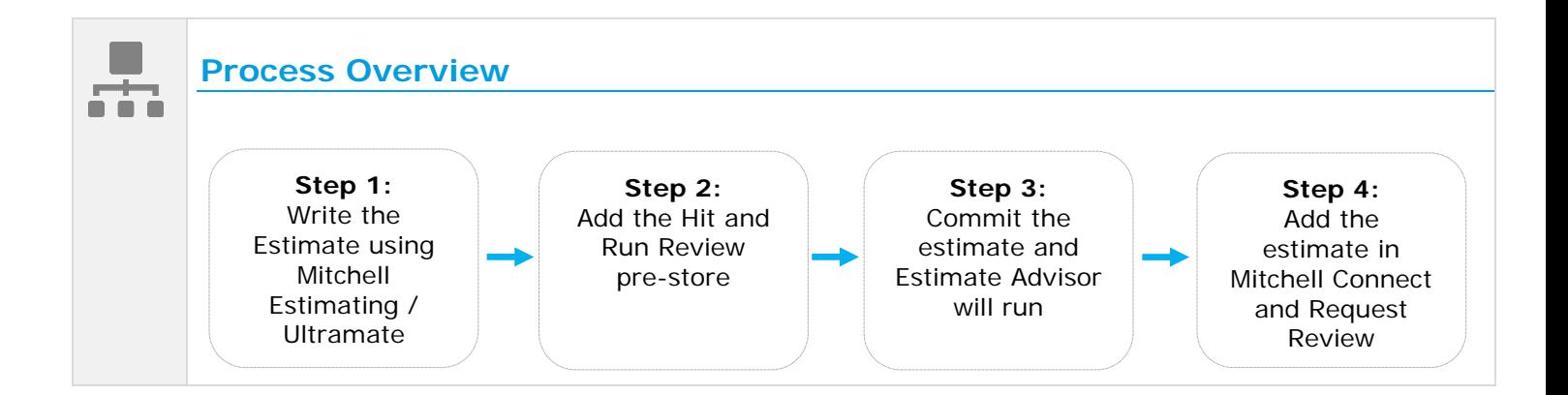

## **Step 1: Write the Estimate**

Using **Mitchell Estimating / Ultramate**, write the estimate based on current estimating procedures.

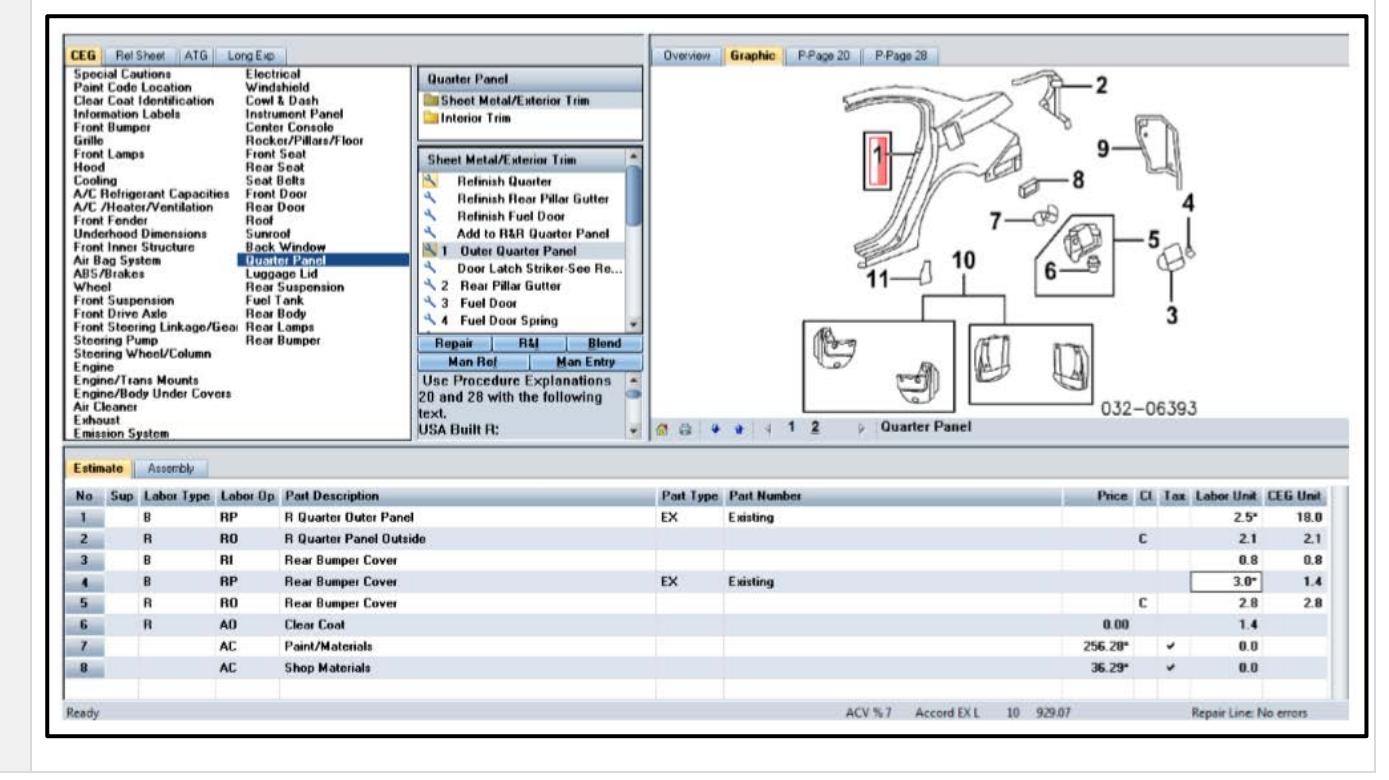

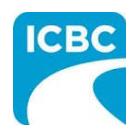

Ē

## **Mitchell Estimating / Ultramate Flag Hit and Run Estimate for Review**

### **Step 2: Add the Hit and Run Review pre-store**

Add the **Hit and Run Review** pre-store from the **01 STANDARD Long Exp section**.

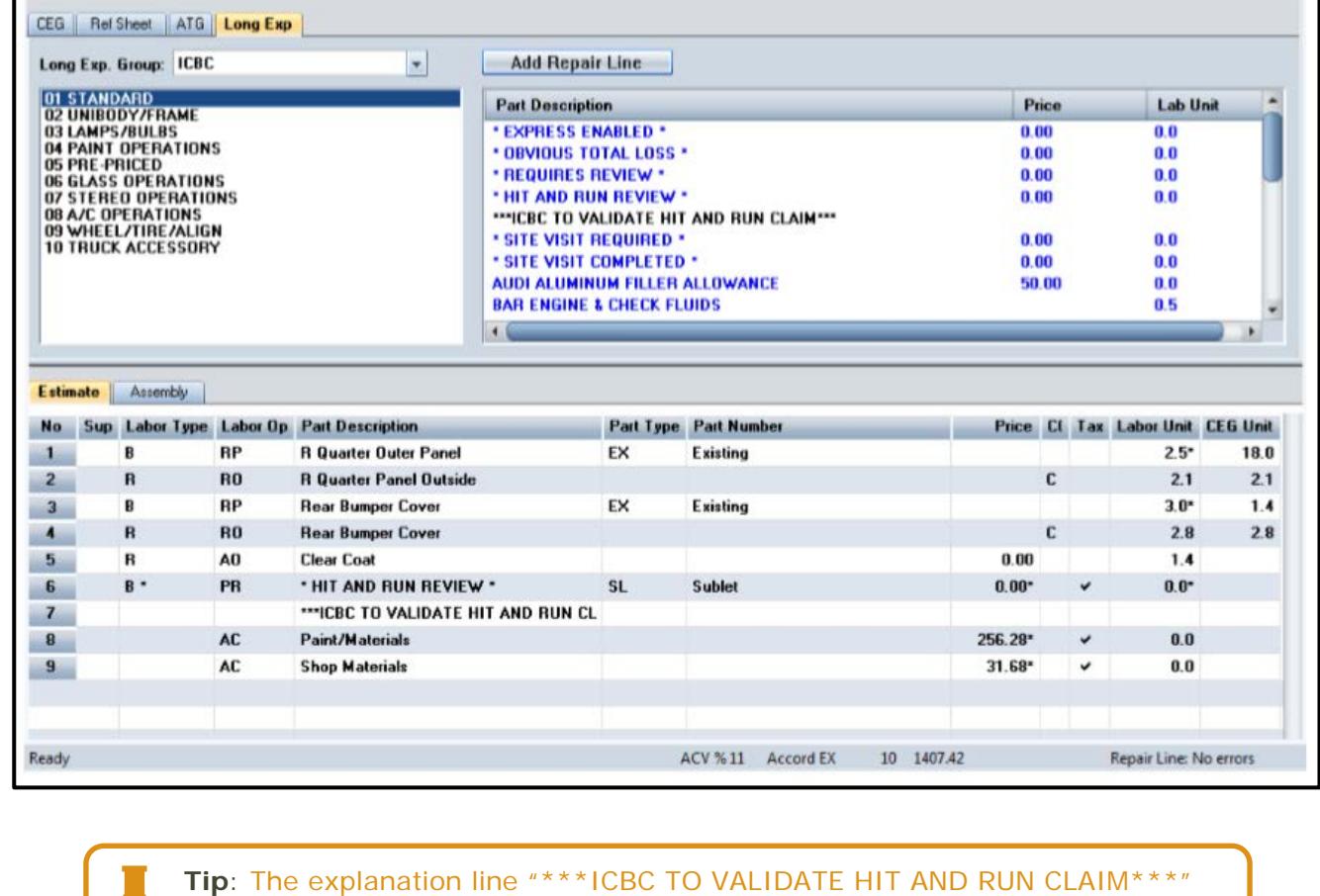

Effective Date: February 3, 2020 | Last Updated: February 3, 2020 **Page 2** of **3** Page 2 of **3** Copyright 2020, Insurance Corporation of British Columbia (or ICBC). All rights reserved.

will be inserted automatically.

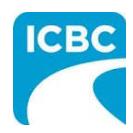

# **Mitchell Estimating / Ultramate Flag Hit and Run Estimate for Review**

### **Step 3: Write the Estimate**

When the estimate is ready to be submitted, select **Commit** and Estimate Advisor will run. Provide an applicable explanation for the Hit and Run compliance failure.

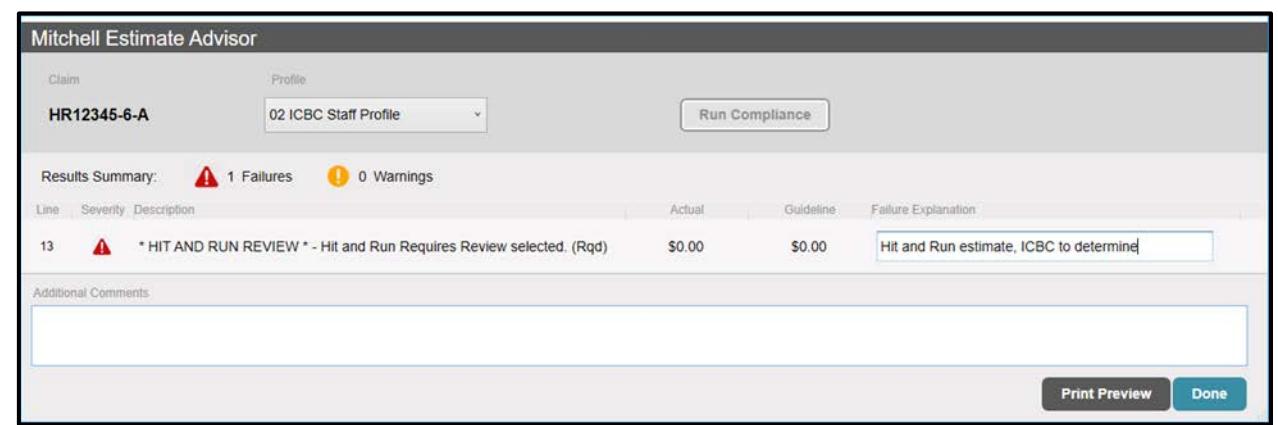

- a. Override the Hit and Run Review failure by selecting the **Failure Explanation** field.
- b. Enter the applicable estimate remark: **Hit and Run Estimate, ICBC to determine**.
- c. Select **Done** to commit the estimate in Mitchell Estimating / Ultramate.

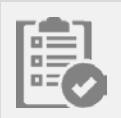

### **Step 4: Add the estimate in Mitchell Connect**

Before sending the estimate to ICBC for approval, add the estimate in Mitchell Connect by clicking **Request Review.**

- a. Navigate to the claim's **Job Overview in Mitchell Connect** and add the estimate to send to ICBC for approval.
- b. Before sending the estimate, click **Request Review**.
- c. Send the estimate to **ICBC for approval**.